Access the Map Search feature by first going to the Property Search tab.

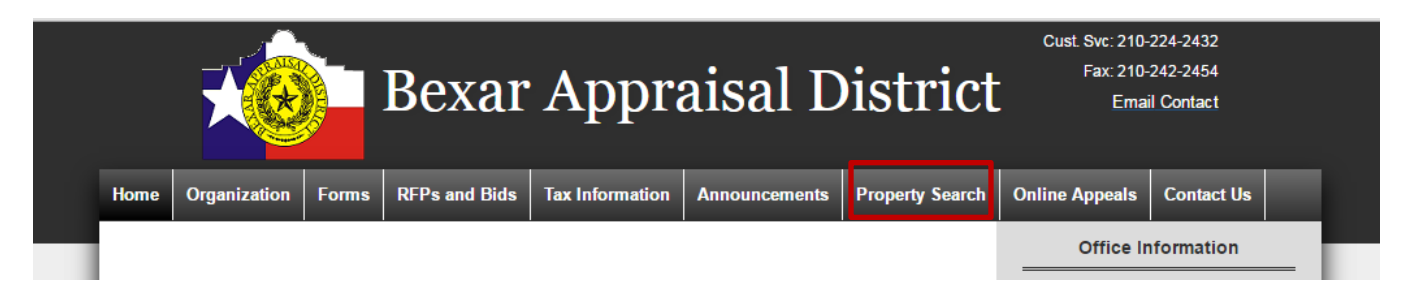

Then, either go straight to (1) Map Search OR (2) search for a specific property and access the Map from there.

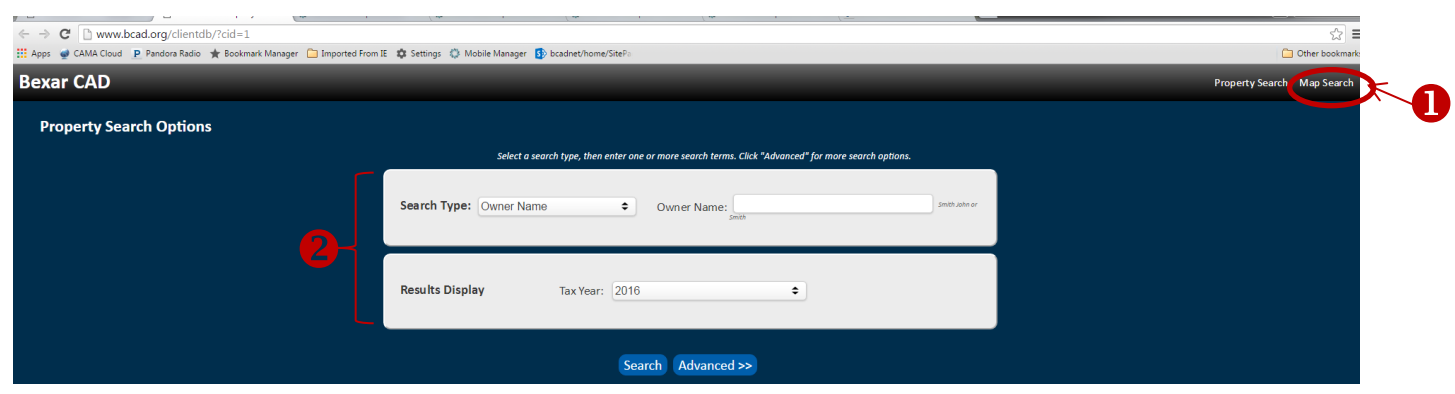

OR

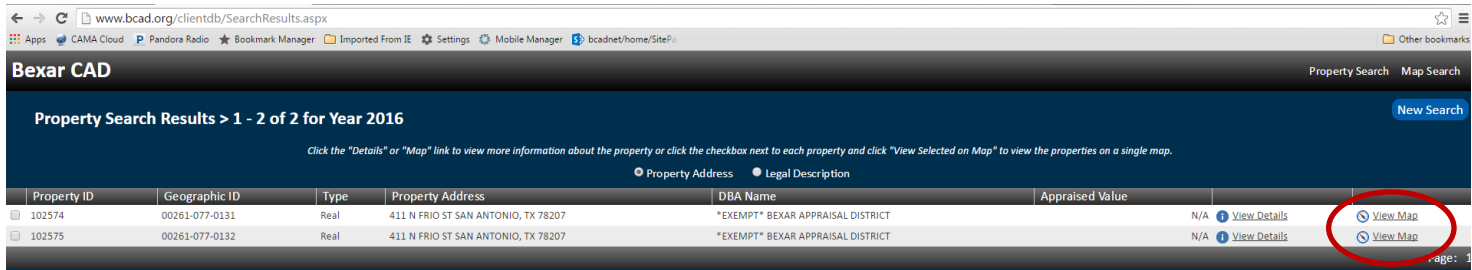

Accessing the Map directly from the MAP Search button will give you a full county view of the map to begin with, while accessing the Map from the property search results will give you a property specific view to begin with. Either method will bring you to the same functionality options that the Map offers.

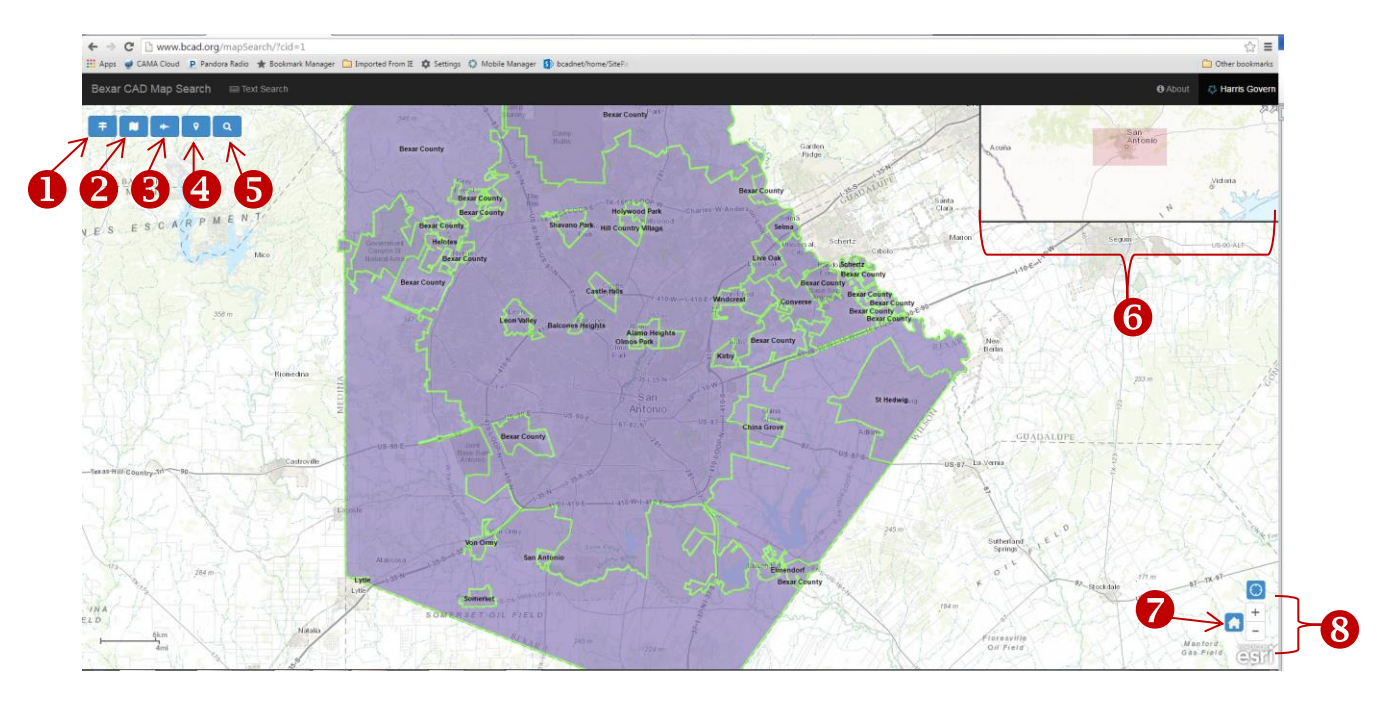

OR

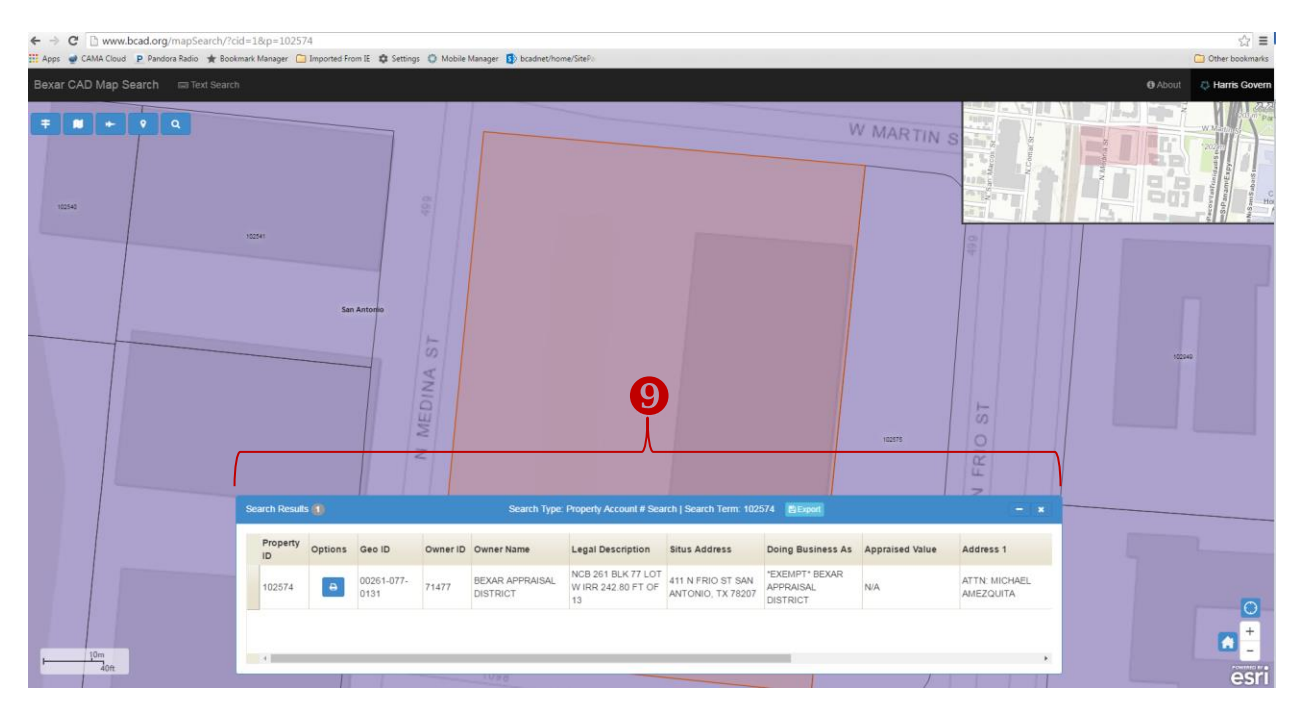

When you click on any of the 5 tool options you are presented with more options to choose from:

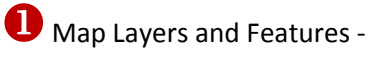

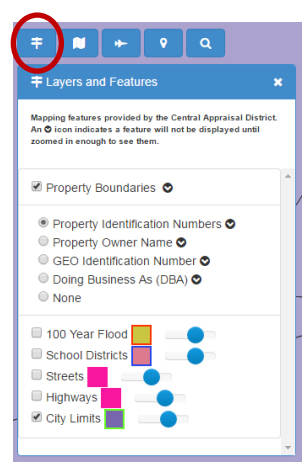

## 8 Zoom to a Map Location -

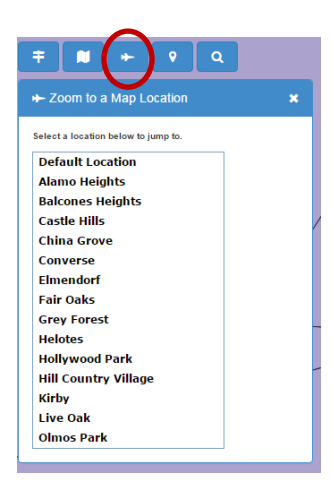

## Search Map -

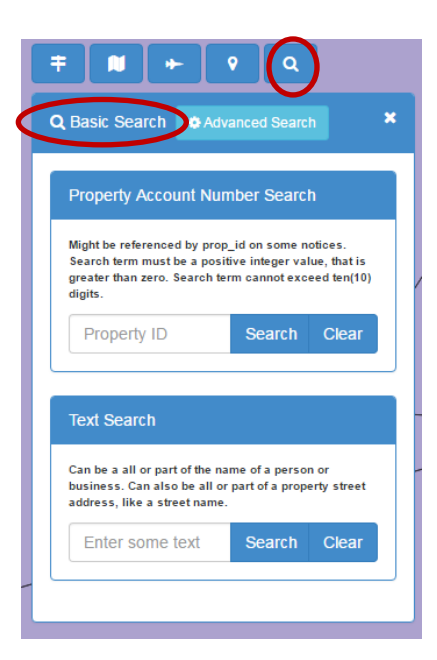

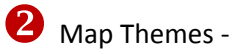

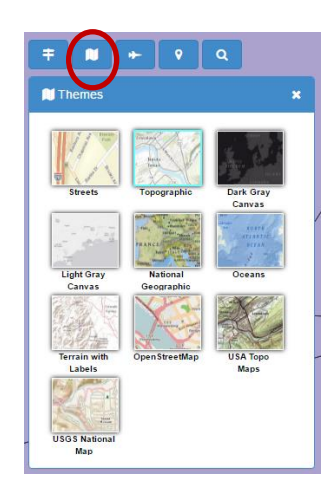

**43** Measurement Tools - Area or distance can be measured. Choose the desired icon and a drop down will appear to choose the unit of measure.

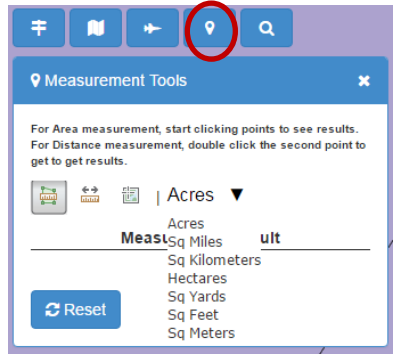

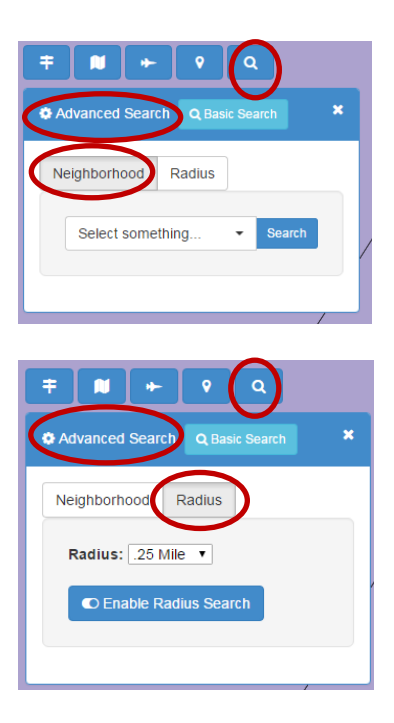

Map Extent Window – Drag the Pink Box as an alternative to panning the map view from the main screen.

Home Icon – Click on this icon to return to the default extent (county view).

Zoom Buttons – Use to get closer or farther in the map image. The "Wheel Button" of <sup>a</sup> computer mouse (typically used for scrolling through pages) may also be used to zoom in and out of map views.

 $\bullet$  Search Results – Whichever search method is utilized will generate a listing of the results in its own window at the bottom of the map. These results can be (a) minimized, (b) deleted, (c) exported to a CSV file (option only available with compatible web browser, i.e. Chrome) or (d) the details of each individual property can be printed by clicking on the Printer Icon.

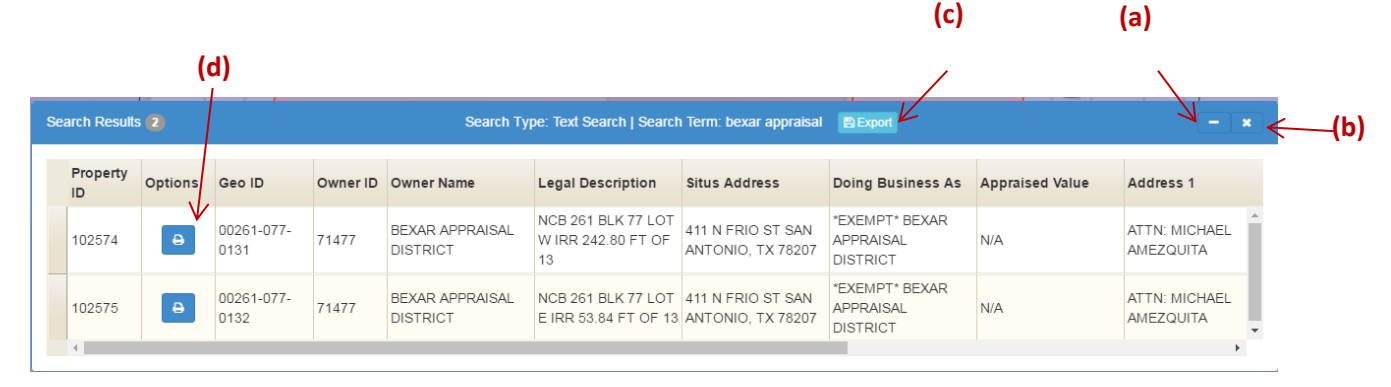

If the print property details option is chosen, the following screen will appear. The map image displayed may be adjusted and then click on Print Property Detail.

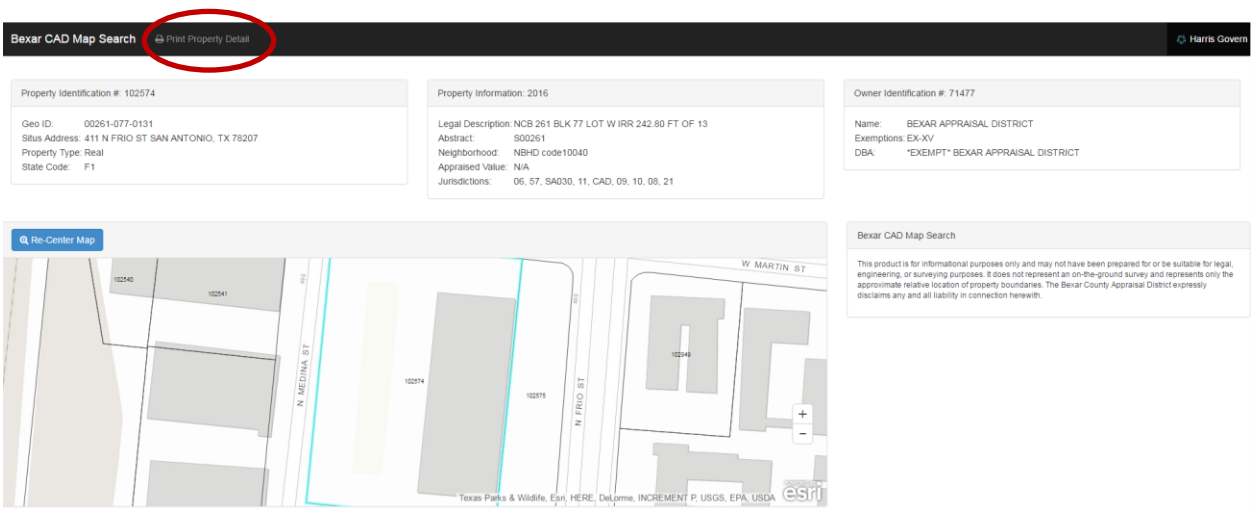

At any point in navigating through the map, any property can be chosen by using the mouse to left click on the property. A box will appear giving a summary of the Property Information with options to (a) retrieve Property Detail information from the Property Search screen, (b) Print, or (c) zoom in to the property.

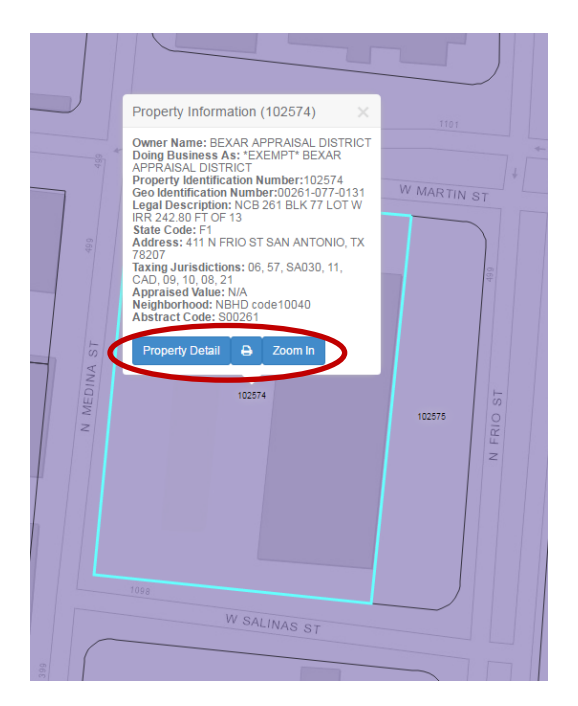